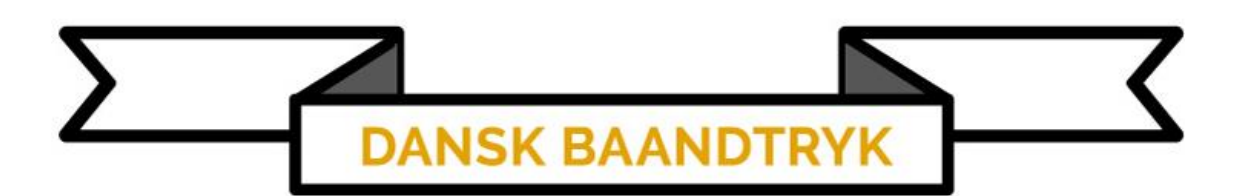

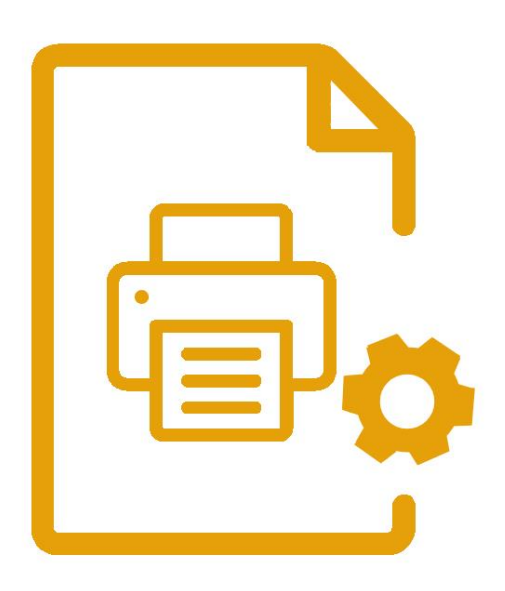

Installation af printer til Computeren

## Tilslutning til Computeren

Hvis du har købt Printeren uden tablet gx-12 skal driveren først installeres.

I kassen til printeren medfølger en USB-pin med de nødvendige drivere. USB-port

1. Tilslut det lange USB-kabel til printeren og din pc.

2. Tænd for printeren, computeren kan ikke skabe forbindelse til printeren og installere, før printeren er tændt.

#### Driver installations Guide

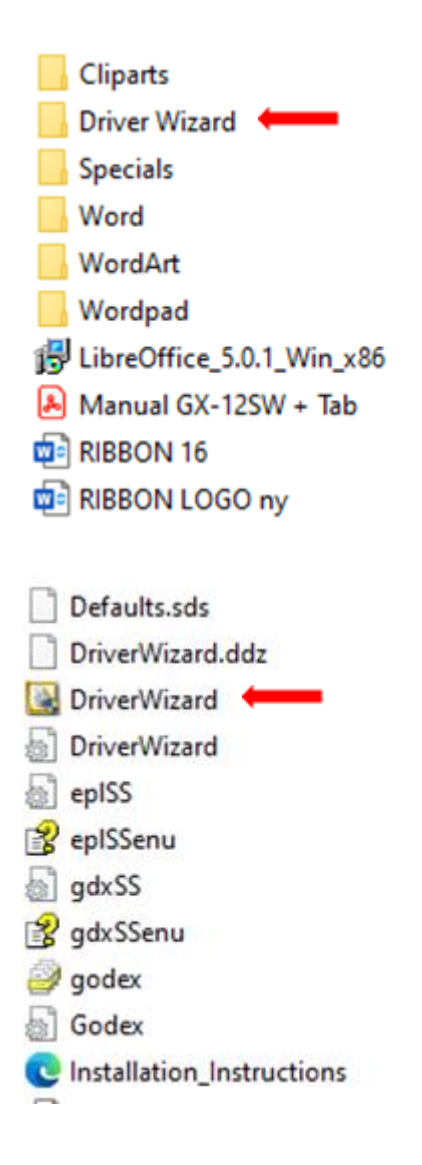

1. På USB-pinen findes en mappe med navnet [DRIVER WIZARD] klik og åben denne mappe.

2. Her skal du vælge den tredje fil som vist på billedet, doblet klik for at åbne denne fil.

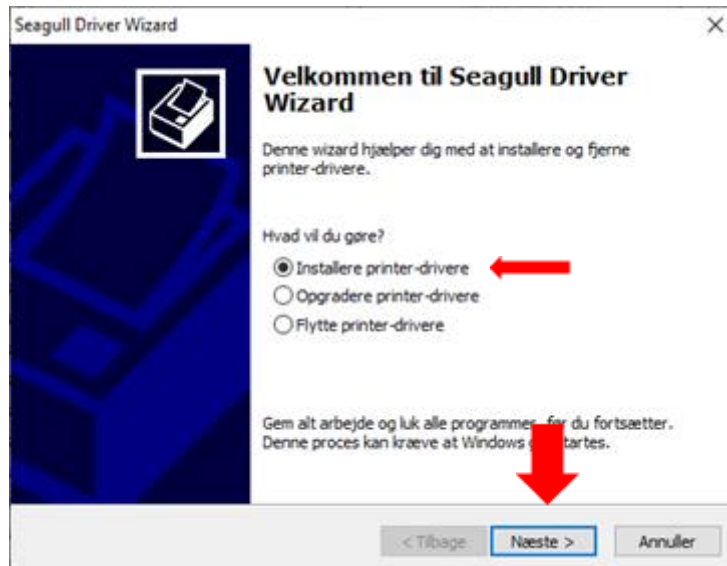

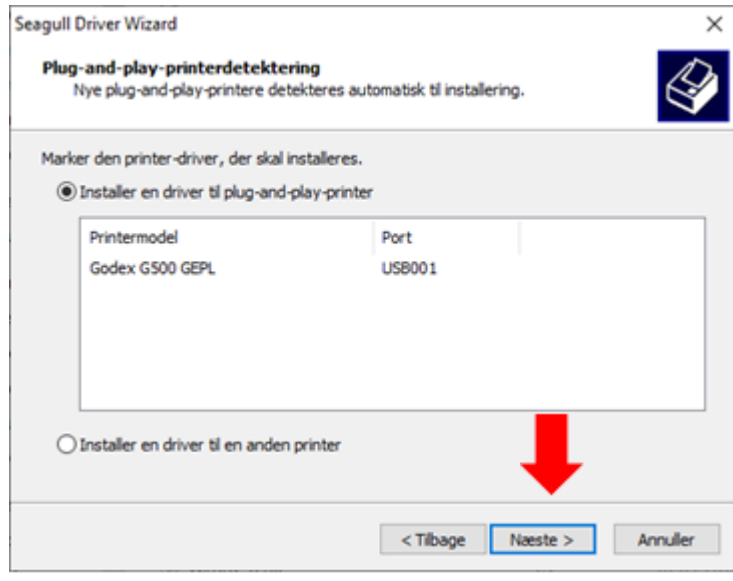

3. Vælg [INSTALLERE PRINTERE DRIVERE] og klik [Næste].

- 4. Vælg [Installer en driver til plugand-play-printer].
- 5. Klik [Næste].

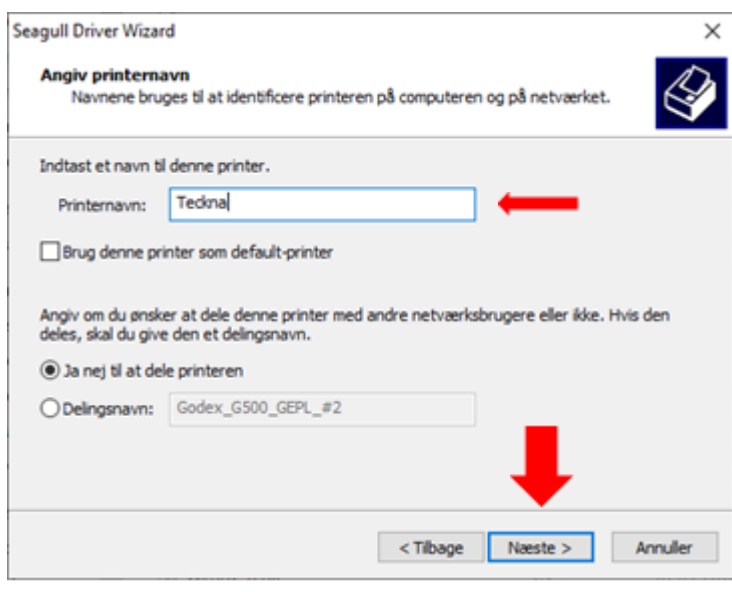

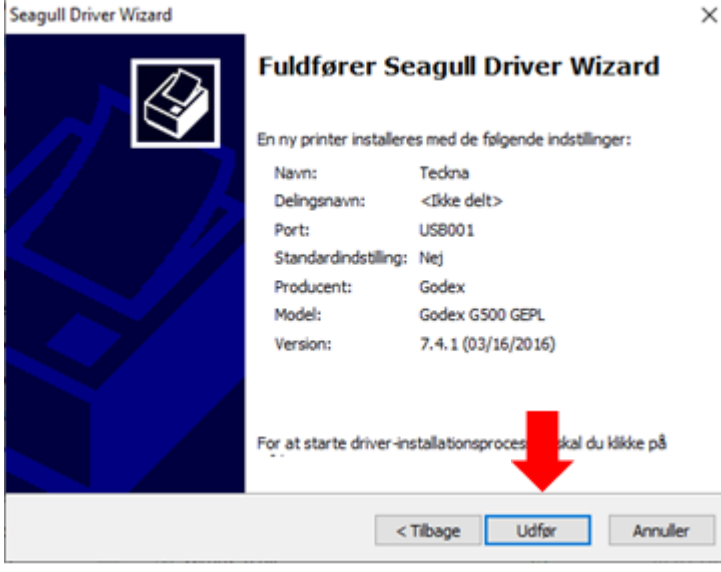

- 6. Navngiv printeren til [Teckna].
- 7. Klik [Næste].

8.Klik [Udfør] og afslut installationen.

#### Printer indstillinger

For at tilgå print indstillingerne skal vi i kontrol panelet. Det kan du gøre ved enten at trykke på Windows tasten og skrive "kontrolpanel"

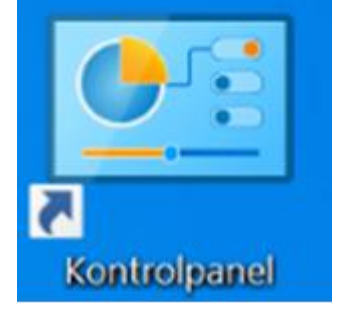

- 
- 1. klik på [kontrolpanel].

Det kan du gøre ved enten at trykke på Windows tasten **Slog** skriv [kontrolpanel] Eller klikke på ikonet som vist på billedet].

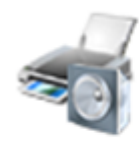

Hardware og lyd Vis enheder og printere Tilføj en enhed

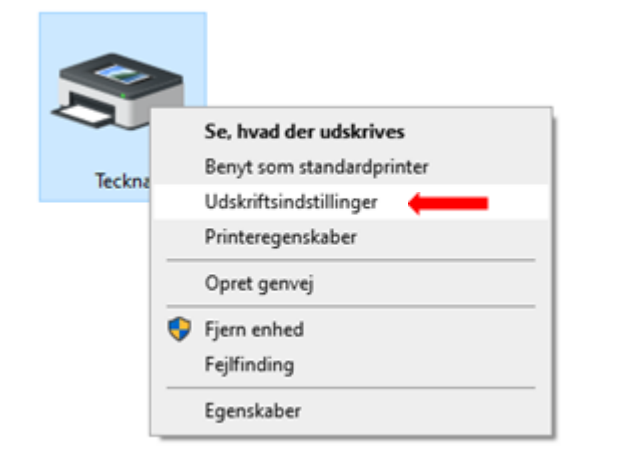

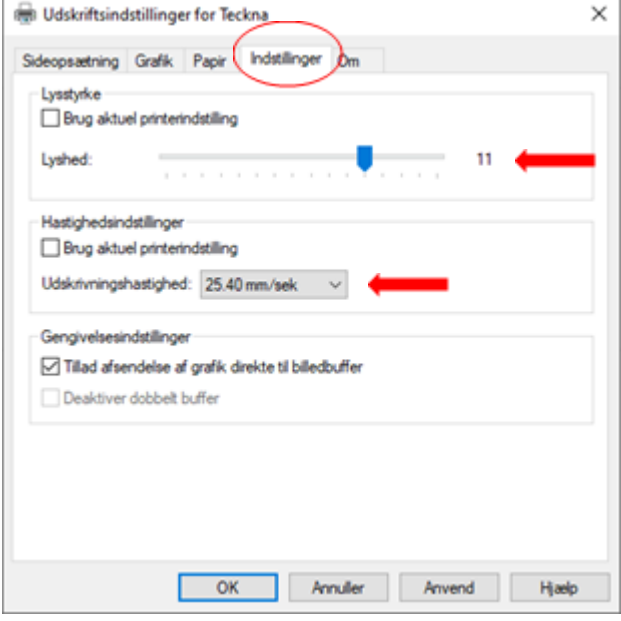

- 2. Under hardware og lyd klik på [VIS ENHEDER OG PRINTERE].
- 3. Højre klik du på printeren og vælg [UDSKRIFTSINDSTILLINGER].

- 4. Under [Indstillinger]
	- a. Fjern fluebenet ved [Lysstyrke] og sæt lyshed til [11].
	- b. Fjern fluebenet ved [Hastighedsindstillinger] og sæt hastigheden til [25.40 mm/sek.].

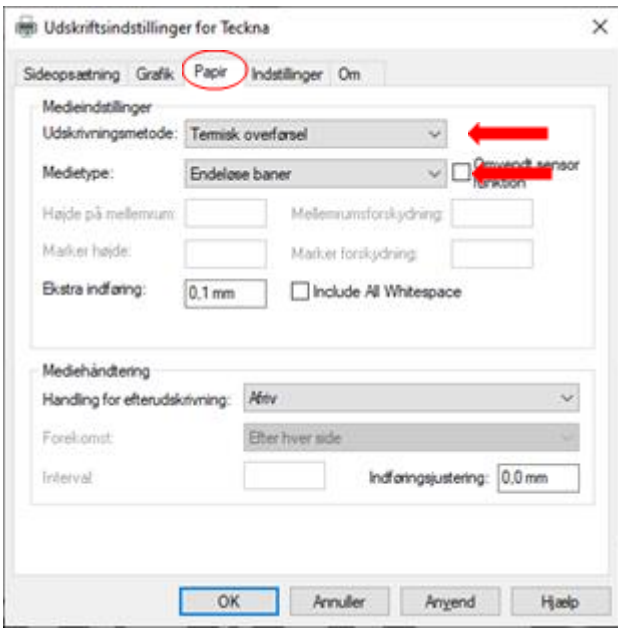

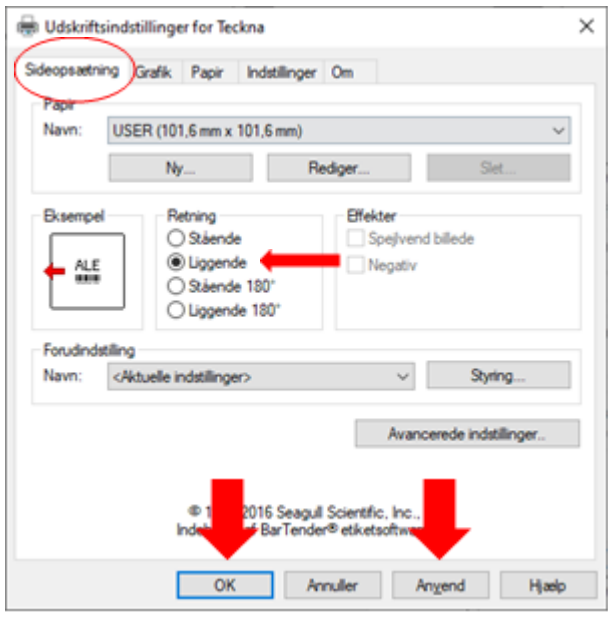

- 5. Under [Papir]
	- a. Vælg Udskrivningsmetode [Termisk overførsel]
	- b. Vælg medietype [Endeløse baner]

- 6. Under [Sideopsætning]
	- a. Skift [Retning] til [Liggende].
	- b. Tryk [Anvend] og [OK].

### Begynd båndprint

Teckna båndprinteren kræver ikke nogen specifikke udskrivningsprogrammer. Man kan derfor benytte programmer som Word til at lave udskrivningen, så længe man ændrer størrelsen på Word dokumentet til båndmaskinen.

Har man ikke en Word licens, kommer vores USB med LibreOffice som er en gratis version der på overfladen kan det samme som Word.

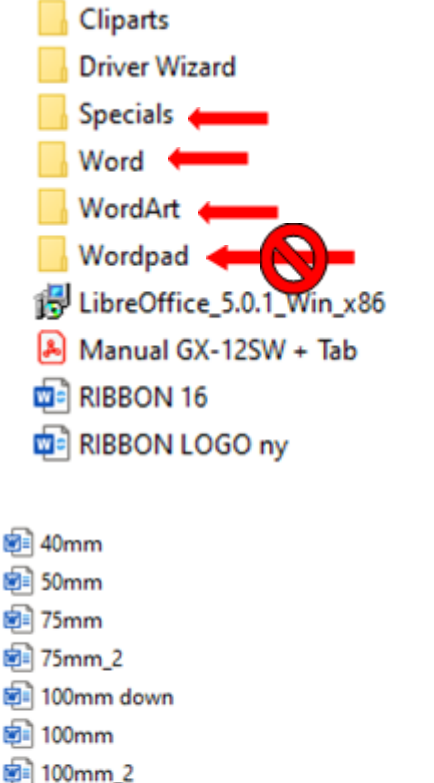

- **BE M75**
- 图 M100 tom
- 图 M100
- Opsætning Dansk
- 图 Opsætning English
- Opsætning til 100mm down

1. Tilbage i USBen finder vi 4 mapper med layouter i. Men det er kun [Specials], [Word] og [WordArt] vi skal fokusere på.

[Wordpad] skal ignoreres.

I dette eksempel bruges [Word].

- 2. Her findes størrelser på layouter der matcher tekststørrelser til den givende båndstørrelse.
- 3. I dette eksempel benyttes [100mm Word filen] på [100mm bånd].

# **Teckna Printer GX-12**

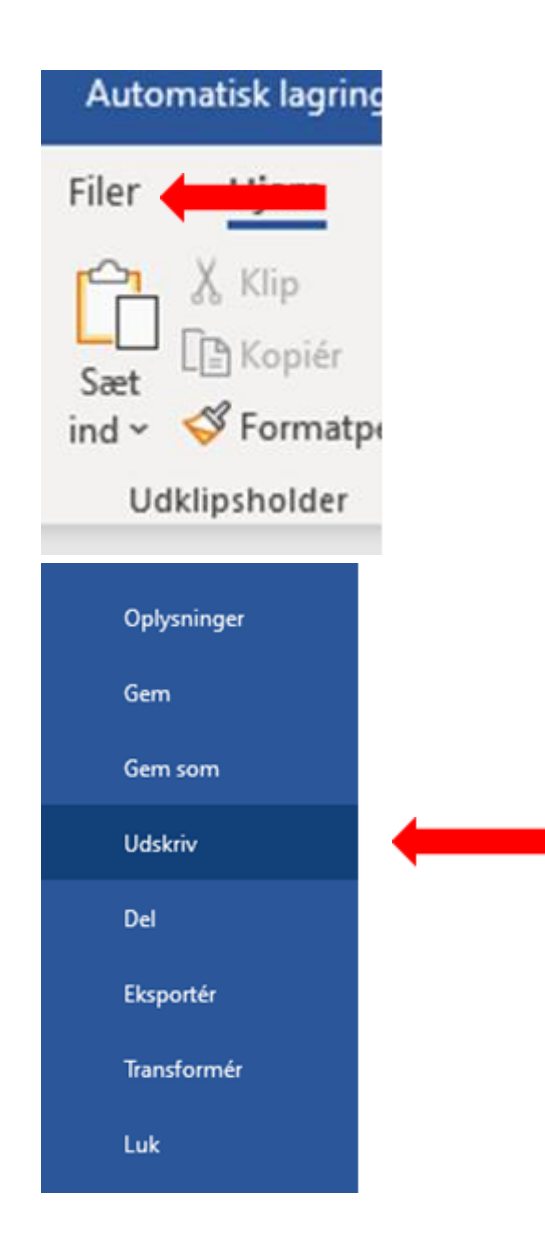

4. Ændre skriften, skrifttypen og klik på [Filer].

5. Tryk på [Udskriv].

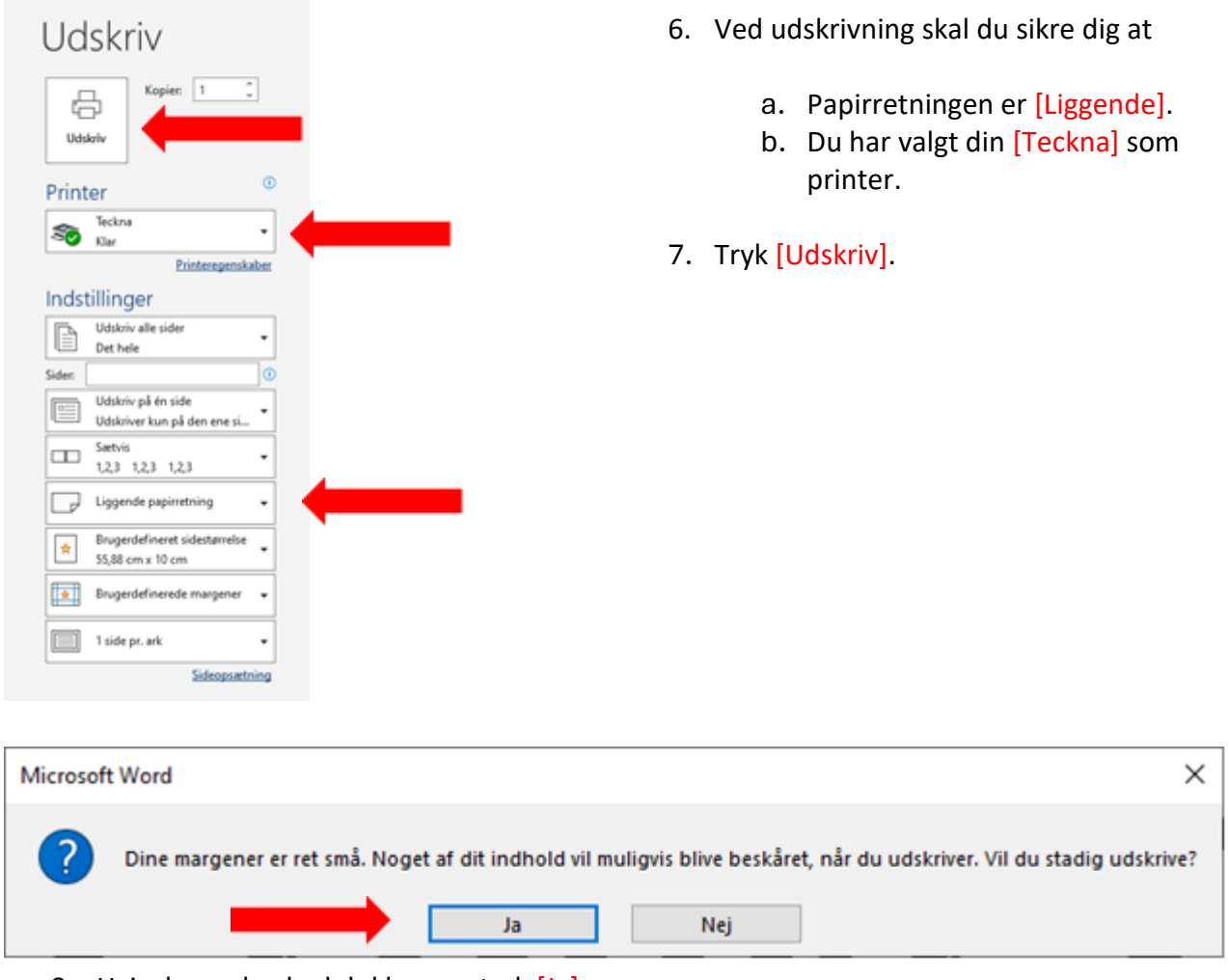

8. Hvis denne besked dukker op. tryk [Ja].